# **Unit 4: Formatting with Cascading Style Sheets**

## **Unit Objectives**

After completing this unit, you should be able to:

- Format text in your web pages.
- Understand the benefits and limitations of CSS.
- Create and apply class, tag and advanced style rules.
- Export styles into an external style sheet.
- Create and attach style sheets to your web pages.
- Create style sheets for different media

## **Unit Topics**

- Formatting Text
- Introducing Cascading Style Sheets
- Creating Styles
- Exporting CSS Rule Definitions
- Creating Class Styles
- Attaching External Style Sheets
- Creating Advanced Styles
- Creating a New External Style Sheet
- Displaying Styles
- Understanding Cascading Order and Inheritance of Styles
- Creating Internal Styles with the Property Inspector

# **Formatting Text**

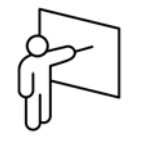

Dreamweaver enables you to easily change the font, size, color and other attributes of the text on your page. Making these changes to the text emphasizes important content, allows users to quickly scan a page to find the information they need, and makes the page more attractive.

### **Web Considerations**

Consider the following:

- Users should be free to change the browser window size or to change the font size and color of the text.
- There is a significant difference between how font sizes are displayed in Windows and on other operating systems and handheld devices.

Published content, whether printed, viewed through a PC web browser, or loaded into a handheld device, should display a consistent style on each page. Text support on the web is still very primitive as compared to a printed document. However, you can achieve substantially more control over the formatting of your web pages using Cascading Style Sheets.

### **Block vs. Character Formatting**

You can apply changes to the default display of text on your web page – either to an entire block of content or to individual characters and words. A block is a group of content, such as a paragraph or list.

There are certain formatting options, such as text alignment, that must work on an entire block.

With character formatting you can apply a different font treatment to individual letters or words, such as bolding or changing the font.

## **Introducing Cascading Style Sheets**

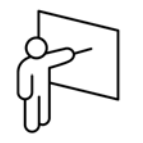

The **Cascading Style Sheets** (CSS) specification for HTML pages allows you to define the way the content on your page is displayed. CSS provides more flexibility and control of the appearance of your page than straight HTML, controlling colors, typography, and the size and placement of elements and images on your pages.

The advantage of using style sheets is that changing an attribute of a style results in instant reformatting of all the text controlled by that style. Style sheets can also be used to affect positioning of objects and images.

### **CSS Terms**

- A **style rule**, which is a group of formatting properties identified by a single name, controls the formatting of text. This includes the font, the text size, the text color, and the line spacing, among other options.
- A **style sheet** is a group of styles that define the way your web pages look.

A CSS formatting rule consists of two parts — the selector and the declaration. The selector is a term (such as P, H1, a class name, or an id) that identifies the formatted element, and the declaration defines what the style elements are. For example, if you define a style rule for the p tag and set the font property to Helvetica, the selector is the p tag and Helvetica is the declaration.

### **CSS Style Definition Locations**

There are three ways you can define styles:

- Using a separate style sheet, an external style sheet, that is easily attached to your pages
- Embedding styles directly into pages an internal style sheet
- Applying a style directly to a piece of text an inline style

There is rarely any reason to use inline styles, and they are not generally recommended as they can make the formatting of your web site more difficult to maintain. Therefore, this course will cover only external and internal style sheets.

### **CSS Benefits**

Benefits of CSS include:

- Keeps the look consistent on all the pages throughout the site or section.
- Allows you to format paragraphs and text in ways you cannot using HTML.
- Keeps display and content structure separate, thereby making it easier to update the site.
- Makes it easier to reuse the content in a different context, by simply providing an alternate style sheet.
- Makes it easier to maintain the site by keeping all formatting specifications in a single CSS file.
- Creates smaller pages, thus decreasing page load times.
- Meets the standards for XHTML.

## **Limitations**

Browsers' rendering of content when using Style Sheets for typography is consistent across most desktop and mobile browsers. The consistent formatting of content when using CSS for positioning (covered in unit 6) remains problematic across multiple browsers. Test your pages rigorously across multiple browsers, versions, and operating systems to ensure a consistent experience for your users.

## **Creating Styles**

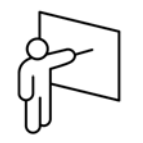

You use the CSS Styles Panel to create, view, edit, move, or remove CSS within or attached to your document. You can see the properties affecting the currently selected text if you are in Current mode, or you see all the rules and properties that affect the entire document if you are in All mode. To switch from one mode to the other, you click either All or Current on the CSS Styles panel.

When you are in All mode, the CSS Styles panel displays two panes: the All Rules pane at the top and the Properties pane at the bottom. The Properties pane lets you edit or add new CSS properties in the All Rules pane for the selected style rule. Any changes you make in the Properties pane are immediately applied to your document.

You can create a new style rule for a document in several ways:

- Choose Format  $\rightarrow$  CSS Styles  $\rightarrow$  New.
- Choose Window  $\rightarrow$  CSS Styles to open the CSS Styles panel. Click New CSS Rule on the panel.
- Choose New from the Options menu.

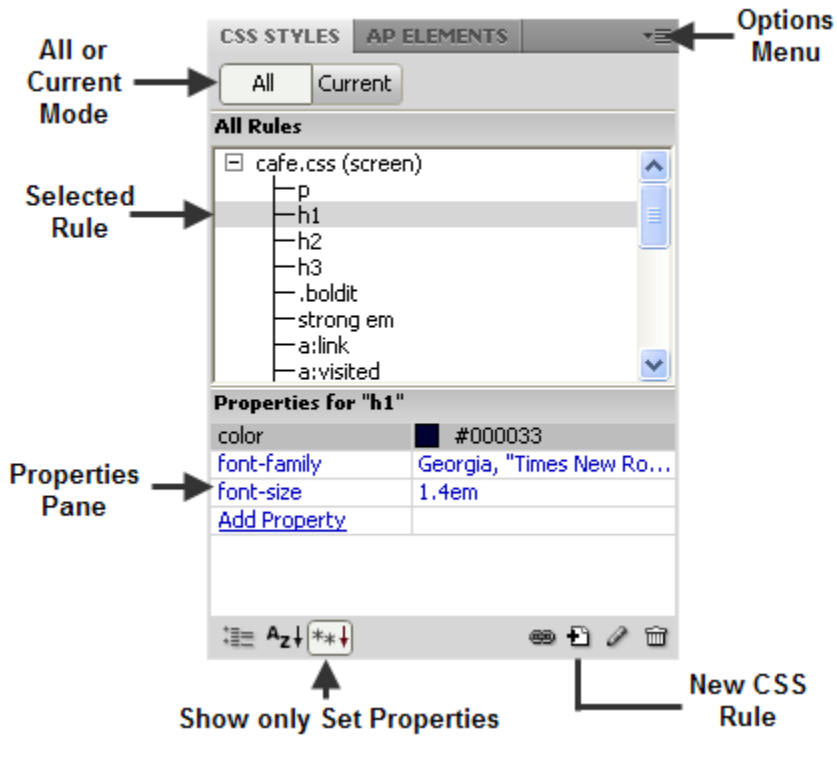

*CSS Styles panel* 

## **CSS Rule Types**

You can create a new CSS rule to control the formatting of an HTML tag or a range of text. If you want to control all the text within a tag, you define a tag rule. If you want to control a range of text, then you define a class rule.

The New CSS Rule dialog box allows you to create three types of CSS rules:

- **Class** when you want to define a style and apply it to any selected text.
- **Tag** when you want to redefine the way text inside an HTML tag displays.
- **ID** when you want to define a style that applies to a specifically named element on a page
- **Compound** when you want to define the formatting for a particular combination of tags or for contextual selectors.

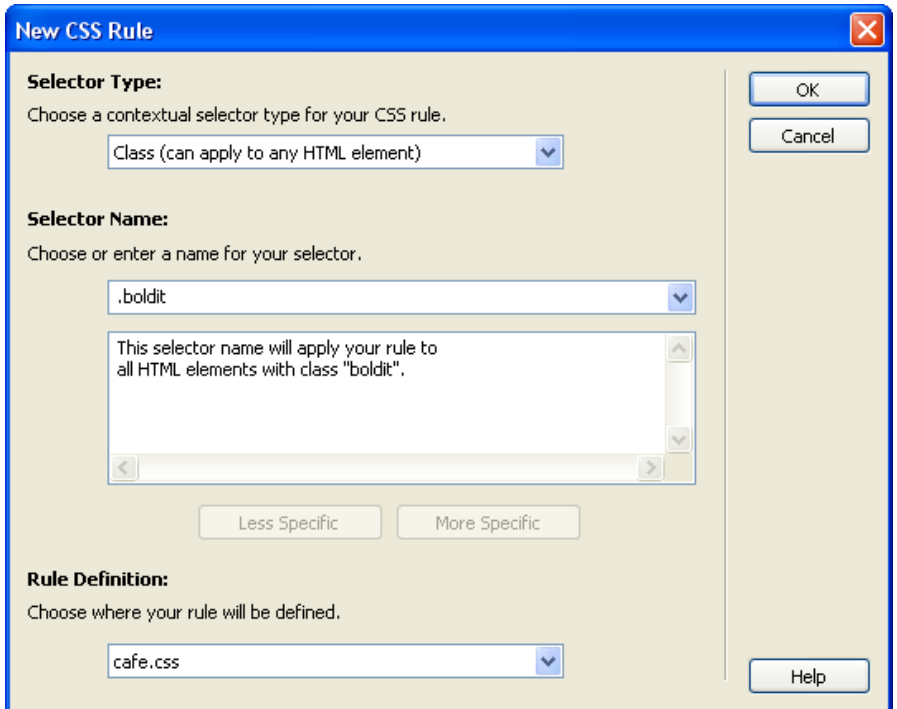

*Creating a class rule* 

### **Embedded Style Sheet**

When you create a style rule, you have the option to save the rule as an embedded rule within your page, or save it to an external file. Selecting This Document Only within the Define In section of the New CSS Rule dialog box saves your rule within the document. Choosing this option means that only the current document has access to the style rule. If you want your pages to reflect all the same styles, you would create an external style sheet, which is covered later in this unit. If a page should look different from other pages in your site, define the rules for that page as embedded styles.

## **HTML Tag Rules**

Tag rules allow you to format any HTML tag in a consistent way. For example, you can create a tag style definition for a heading 2 tag and that formatting is automatically applied to all heading 2 text in the document.

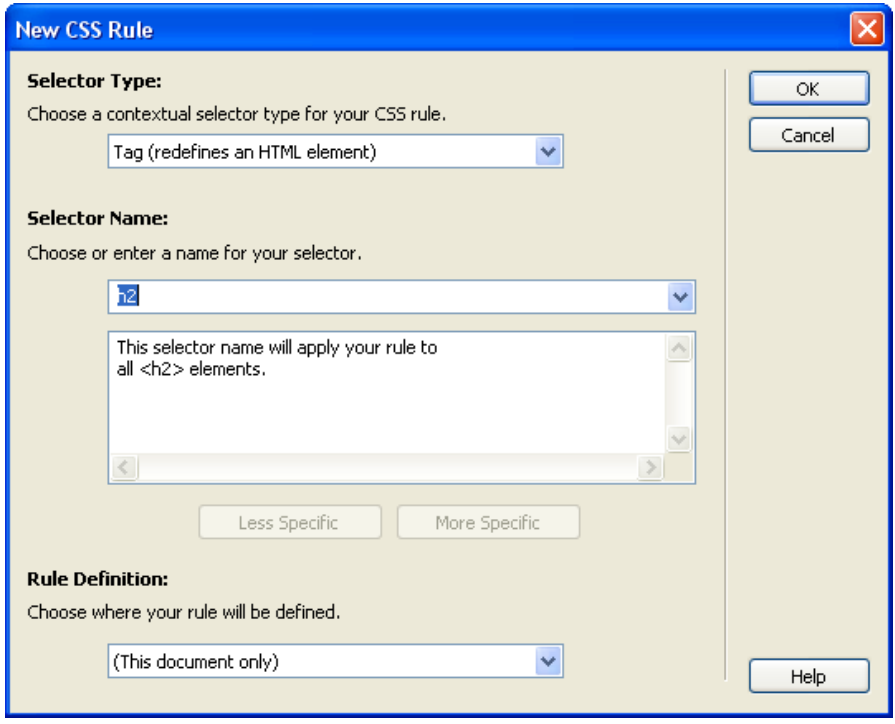

*New CSS Rule for H2* 

Choose Tag as the Selector Type. Choose a tag from the Tag pop-up menu or type the name of the tag in the text box. Select This Document Only to make it an embedded style.

Once you click OK, the CSS Rule Definition dialog box opens. You can set the formatting options for the style rule.

### **New CSS Rule Definition**

In the CSS Rule Definition dialog box, you can set various formatting options. For example, you use the Type category to define basic font and type settings for a CSS style.

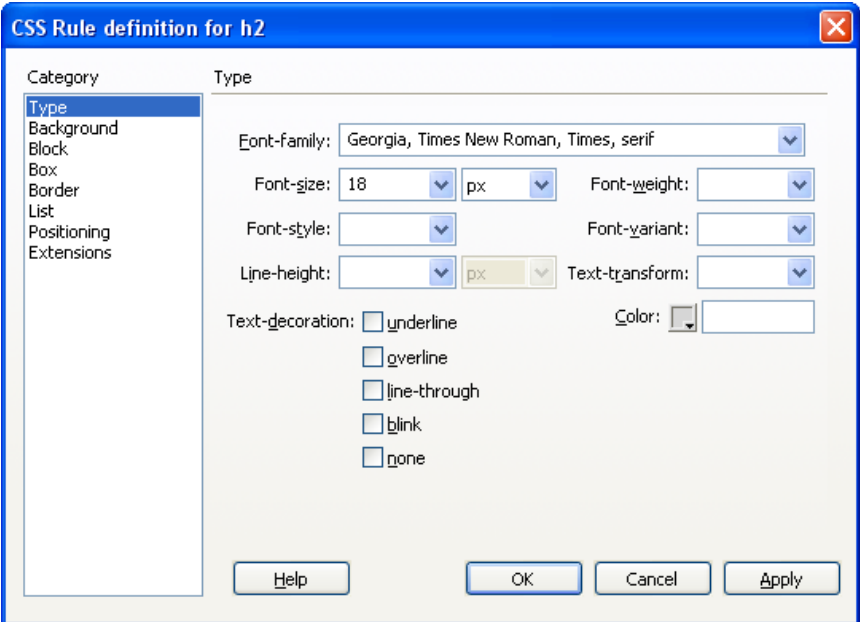

*Tag rule definition dialog box* 

The CSS Rule Definition dialog box displays a variety of options based on the category selection. A brief description of the options in each category is listed below.

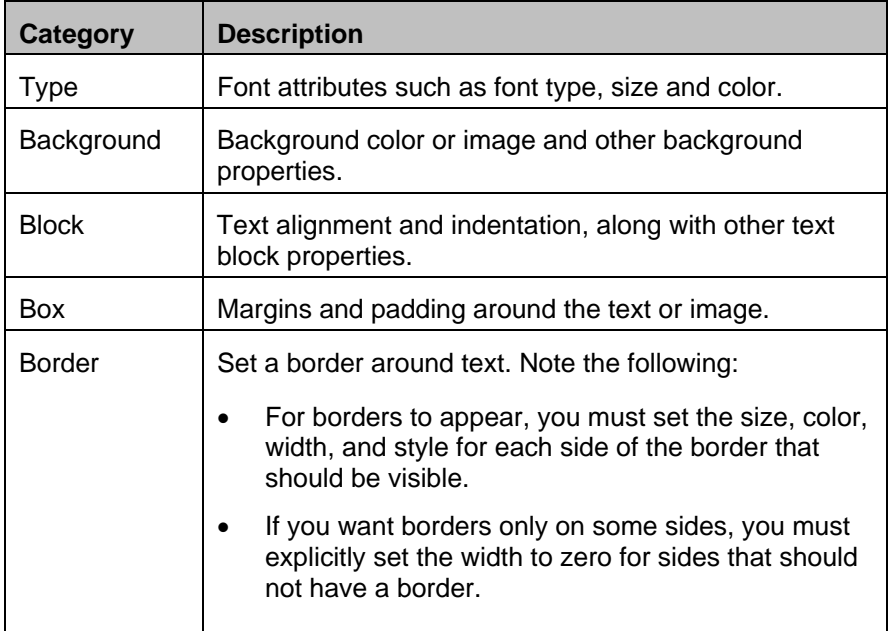

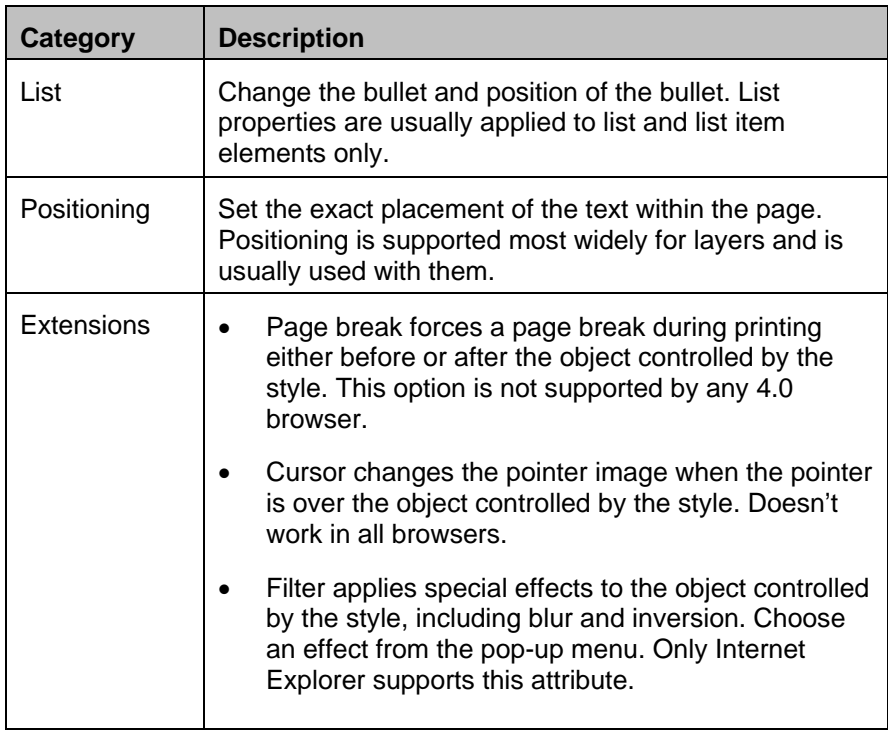

#### **Setting CSS Preferences**

There are several options you can control when working with CSS. You can specify that Dreamweaver use a shorthand form that may be easier to work with. However, some browsers may not recognize this form, so this option will not be covered in this class.

You can also control the action taken when you double-click in the CSS Styles panel. Choose Edit  $\rightarrow$  Preferences (Windows) or Dreamweaver  $\rightarrow$ Preferences (Macintosh) to open the Preferences dialog box and select CSS Styles in the Category list. Your options are:

- Edit using CSS dialog
- Edit using Properties pane
- Edit using Code view

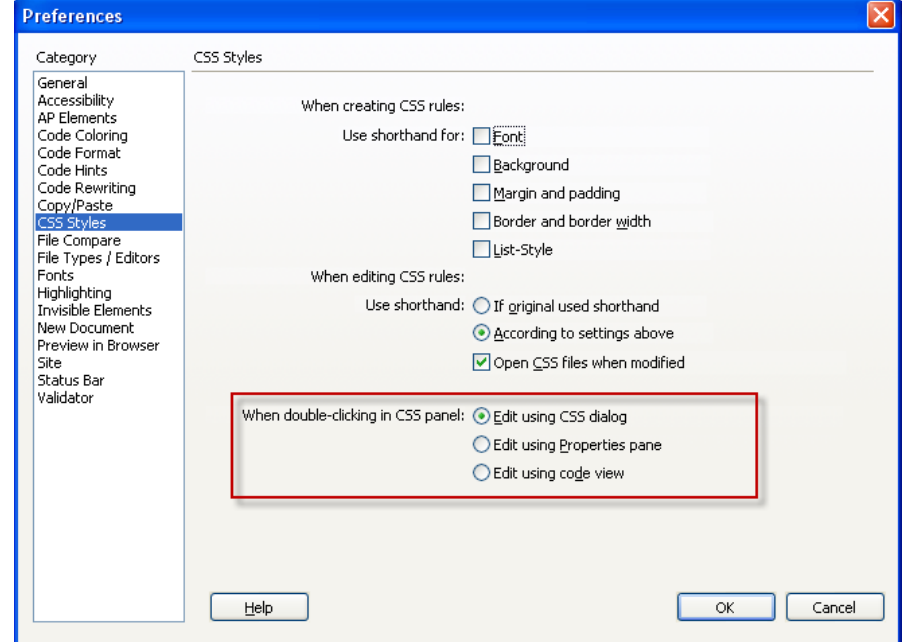

*CSS Styles preferences* 

### **Editing Style Rules**

Once you create a style sheet, you can easily add or change styles. When you edit a style sheet that controls the text in a document or in your site, you instantly reformat all the text controlled by that style sheet.

Once you add a style rule, you can edit it using the CSS Styles panel. If you are in the All Rules mode do one of the following:

• Double-click the selected rule in the All Rules pane to open the CSS Rule Definition dialog box and then make your changes (if this option is selected in the CSS Rule preferences.)

- Select a rule in the All Rules pane and then edit the rule's properties using the Properties pane below.
- Select a rule in the All Rules pane and then click Edit Rule  $\ell$ .

Now you can change the style as desired in the CSS Rule Definition dialog box.

You can also use the Properties pane of the CSS Styles panel to edit your styles.

- Click the Show Only Set Properties button on the CSS Styles panel to view only the properties defined for the selected rule.
- Select the property you want to edit in the Properties pane and then change the value.

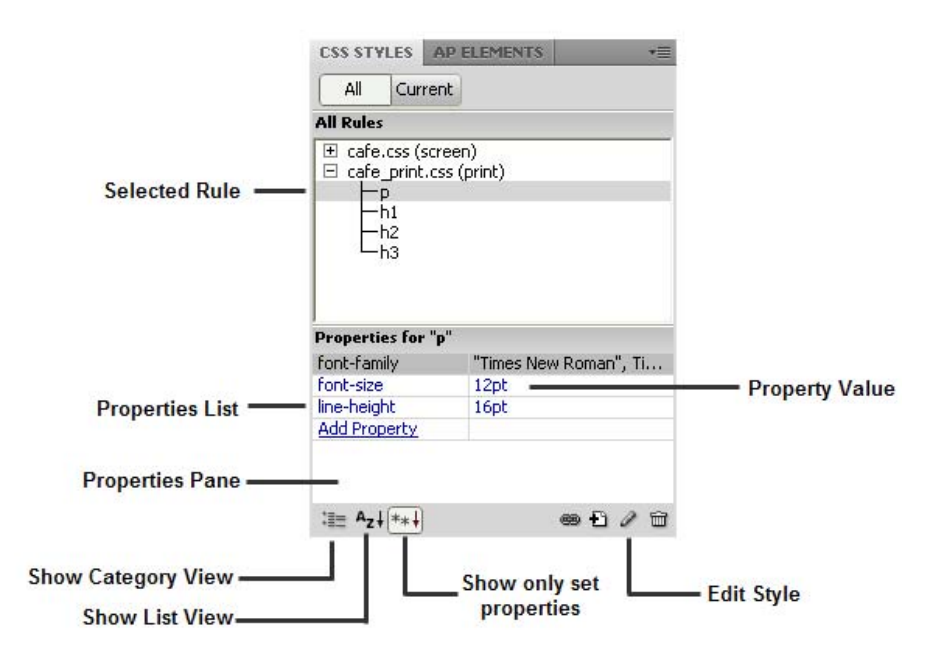

*Properties pane options* 

When you select the property value in the Properties pane, you can enter new values for the property or choose a value from a pop-up menu if one exists for that property. For example, for the font-size property, a pop-up menu with various preset sizes appears when you select that value.

| <b>CSS STYLES</b>                                                                 | <b>AP ELEMENTS</b>                                               |             |
|-----------------------------------------------------------------------------------|------------------------------------------------------------------|-------------|
| All<br>Current                                                                    |                                                                  |             |
| <b>All Rules</b>                                                                  |                                                                  |             |
| cafe.css (screen)<br>⊞<br>$\boxdot$ cafe_print.css (print)<br>p<br>h1<br>h2<br>hЗ |                                                                  |             |
| Properties for "p"                                                                |                                                                  |             |
| "Times New Roman", Ti<br>font-family                                              |                                                                  |             |
| font-size                                                                         | 12                                                               | pt          |
| line-height<br><b>Add Property</b>                                                | 12<br>14<br>16<br>18<br>24<br>36<br>xx-small<br>x-small<br>small |             |
| :≣≘ A <sub>z</sub> ↓ ∗∗↓                                                          |                                                                  | ®® + 1<br>₩ |

*Font size value pop-up menu* 

### **Using Points, Pixels or Ems for Font sizes**

When you modify the font-size property, you'll notice that there are several measurement options you can use for the font-size.

#### **Relative sizes**

- xx-small xx-large: defines fonts relative to the browser font size
- percentages: relative to the surrounding text
- ems and exs: relative to the parent element, the term "ems" refers to the size of the capital letter "M"
- pixels: relative to the screen resolution

#### **Absolute Sizes**

- $\bullet$  Points and picas print units
- Inches, centimeters and millimeters length units

Points are units for printing and should be used only in style sheets for print. Pixels are units based on the resolution of the screen. If you want absolute control over the look of your text on the screen, you may want to use pixels. The downside of using pixels is your users may not be able to adjust the font size in older browsers, leading to accessibility problems.

If accessibility is an important goal in building your web pages, then you should use ems. Ems are sized so that the font size is relative to the parent element. In the case of most Web pages, this is the body element, thus the font is sized relative to the standard size of the browser.

Using ems as your font size measurement ensures that your pages will be accessible to most browsers and platforms. Plus, if your readers choose to change the default font size on the fly, your page will scale to that new size.

The problem with ems is that you lose control over the exact look of your page. Some people may have a much larger or smaller default size than you are used to, and with ems, your fonts will scale relative to that size.

# **Walkthrough 4-1.: Formatting Text with CSS**

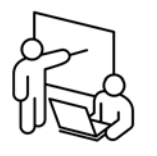

In this walkthrough, you will perform the following tasks:

- Create a new page and apply HTML tags.
- Define a new embedded style rule.
- Edit the style rule with the CSS Styles panel.
- Duplicate a style rule and change its properties.

### **Steps**

- 1. Create a new page and name it **info.htm**.
- 2. Title your page **Cafe Townsend Information**.
- 3. Open **text/info.txt**, select all the text, copy it, and then paste the text into the info.htm page.

#### **Format Headings**

- 4. Select "Restaurant Information" and format as **Heading 1**.
- 5. Select "Awards and Recognition" and format as **Heading 2**.
- 6. Select "Cafe Townsend is Proud to Offer…" and format as **Heading 2**.
- 7. Select "Contact Us" and format as **Heading 3**.
- 8. Click within various other lines on the page and look at the tag selector or Property inspector to verify they are all paragraph or  $\langle p \rangle$  tags.

#### **Define a new embedded style rule**

- 9. Choose **Window**  $\rightarrow$  **CSS Styles** to open the CSS Styles panel if it is not already open.
- 10. Click **New CSS Rule** on the panel to define a new rule, set these options, and then click **OK**:
	- Selector Type: **Tag**
	- Tag: **p** (for paragraph)
	- Define In: **This Document Only**
- 11. In the Type category of the CSS Rule Definition dialog box choose the following and then click **OK**:
	- Font: **Georgia, Times New Roman, Times, serif**
	- Size: **12 points**
- 12. Click **Show Only Set Properties** on the CSS Styles panel to view the properties you just defined for your style rule.
- 13. In the Properties pane, change the font-size to **.95 ems**.

14. Click **Edit Style** on the CSS Styles panel. Use the color picker to change the text color to a dark gray (#333333) and then click **OK**.

*Note: When you use the color picker, Dreamweaver adds the # sign before the hex color. If you type the hex value, make sure you add the # sign before the hex values. Dreamweaver displays the color correctly without it, but browsers may not.* 

- 15. Click **Add Property** on the CSS Styles panel and choose **line-height** from the pop-up menu on the left.
- 16. Type **20** in the text box and choose **pixels** from the pop-up menu on the right.

#### **Format the heading tags**

- 17. Click within the top line formatted as a Heading 1. Click **New CSS Rule** on the CSS Styles panel, set the following options, and then click **OK**:
	- Selector Type: **Tag**
	- Tag: **h1** (for heading 1)
	- Define In: **This Document Only**
- 18. In the Type category of the CSS Rule Definition dialog box choose the following and then click **OK**:
	- Font: **Georgia, Times New Roman, Times, serif**
	- Size: **1.4 ems**
	- Color: dark blue  $(\text{\#}000033)$
- 19. Verify that **All** Mode is selected in the CSS Styles panel. Select **h1** from the list and then choose **Duplicate** from the CSS Styles panel Options menu.
- 20. Change Tag to **h2** and then click **OK**.
- 21. Select **h2** in the All Rules pane and change font-size to **1.2 ems** in the Properties pane. Press **Enter** (Windows) or **Return** (Macintosh).
- 22. Repeat steps 19–20, changing the Tag to **h3** and the font-size to **1.1 ems**.
- 23. Save your file and then preview in the browser.

## **Exporting CSS Rule Definitions**

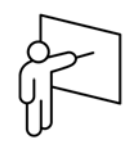

Thus far, all style rules that you've created have been embedded into HTML pages. The benefits of using CSS are far greater when you store all your style rules in an external style sheet (a file with a .css extension). You can then link this file to some or all of the pages in your site.

If you already have styles defined within a page, Dreamweaver lets you export your styles to an external style sheet.

You can export style definitions from an open page using one of these methods:

- Right-click (Windows) or Control-click (Macintosh) on the style in the CSS Styles panel and choose Move CSS Rules…
- Drag and drop a style in the CSS Styles panel from the <style>block into a linked CSS file.

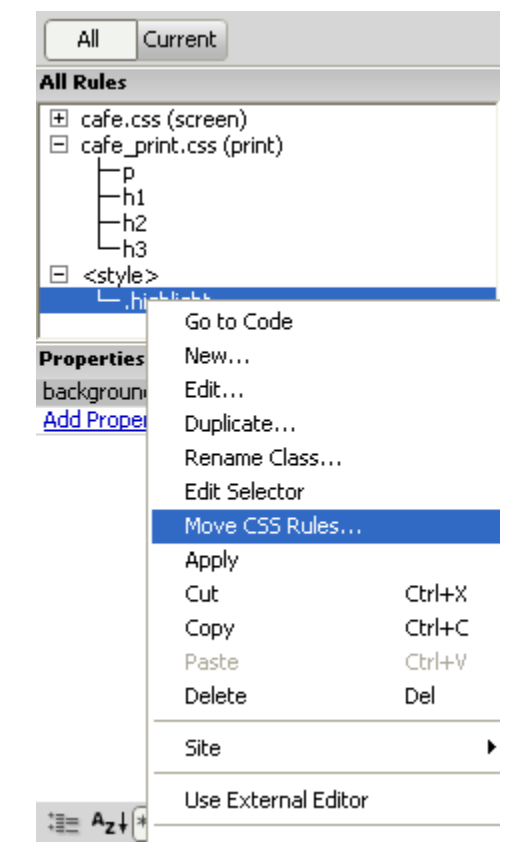

*Moving Rules from the CSS Styles panel* 

You will be prompted to either select a previously linked style sheet or choose a location and file name for a new .css file that will be created.

# **Creating Class Styles**

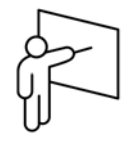

Class styles are the only type of CSS styles that can be applied to any text within a document, even if tag rules also control the text. For example, if you create a tag rule for heading 3 text, you can also select a word within the text and apply a class style. The class style formatting then overrides the tag style for the selected word.

### **Add a new class style**

Create a new style rule by choosing Text  $\rightarrow$  CSS Styles  $\rightarrow$  New or by clicking New Style Rule in the CSS Styles panel.

- Select Class in the Selector Type
- Type the class name in the Name text box
- Select to save the class style rule as embedded or in an external style sheet

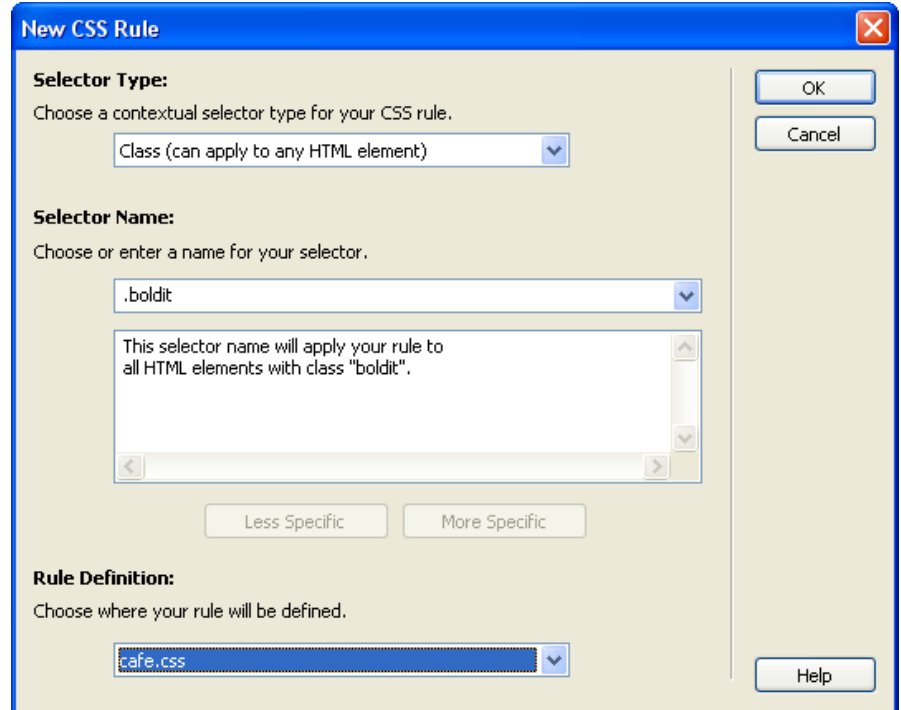

*New CSS Class rule* 

### **Naming Class Styles**

When you create a class style you need to supply a name for the style. For example, if your class style is meant to call attention to the name of your company, you can name your style.companyname to identify it for use throughout your site.

As a general rule, it is best to name your classes according to their purpose rather than their appearance. Appearance can change over time, while the purpose of the class usually stays the same.

Class styles names need to start with a period. If you forget the period before the name, Dreamweaver adds it for you.

To rename the class style:

- 1. Select the style in the CSS Styles Panel.
- 2. Do one of the following:
	- **Right-click (Windows) or Control-click (Macintosh) and choose** Rename Class from the context menu.
	- Choose Rename Class from the CSS Styles panel Option menu.
	- Click on the Class in the CSS Styles panel and press F2 on your keyboard
- 3. Type a new name in the Rename Class dialog box and then click OK.

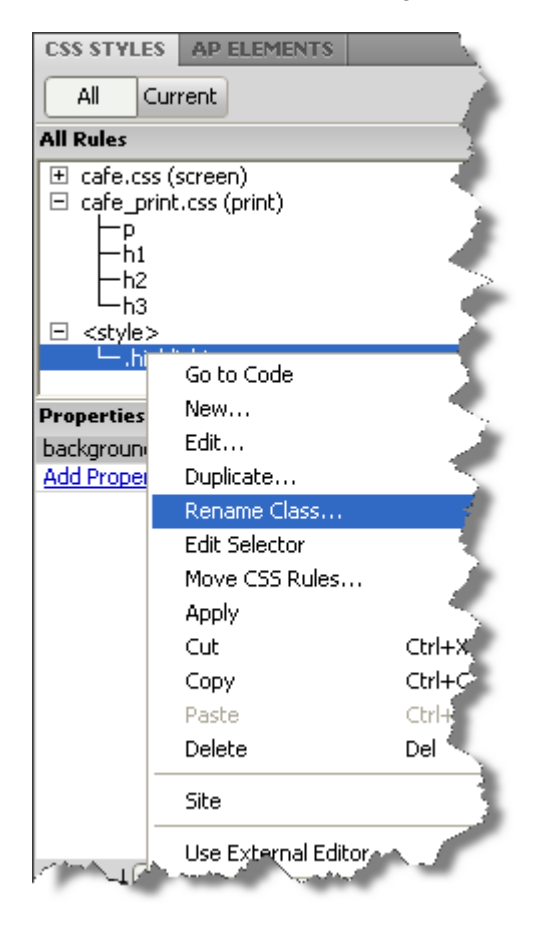

*Rename a style rule* 

## **Applying the Style**

The difference between a class style and a tag style is that you do not manually apply tag styles to text with tag styles. Once you create a tag rule, all the tagged text is formatted the same. For class styles, you need to select the text or range of text you want with the style and then apply the style.

To apply the style:

- Select the text where you want to apply the CSS style. You can position the insertion point within a paragraph to apply the style to the entire paragraph or select a range of text.
- Do one of the following:
	- Choose the style you want to apply from the targeted rule pop-up menu in the Property inspector.
	- Select the text in the Document window and then right-click (Windows) or Control-click (Macintosh) and choose CSS Styles  $\rightarrow$ [style name] from the context menu.

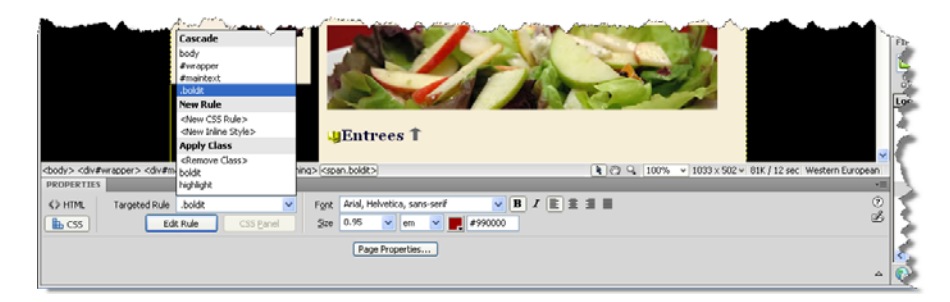

*Apply Class style from Property inspector* 

### **Removing Class Styles**

To remove a class style from your text, select the text which has the style applied and then choose from one of the following:

- Choose Remove Class from the Style pop-up menu in the Property inspector.
- Select the text in the Document window and then right-click (Windows) or Control-click (Macintosh) and choose CSS Styles  $\rightarrow$ None from the context menu.

## **Attaching External Style Sheets**

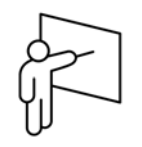

Style sheets are files with .css extensions that contain only style rules. These files can be created with Dreamweaver, or you can type the style rules in a text editor. You can attach one or more style sheets to a page. The style rules, except for class styles, are applied automatically to that document. You will need to manually apply any class styles to paragraphs or selected text.

The advantage to using external style sheets is that changing a style definition in the external style sheet updates all the pages linked to that style sheet. You can see a wonderful demonstration of this by viewing the CSS Zen Garden website at http://www.csszengarden.com

To attach to an existing style sheet, open the desired page and then click Attach Style Sheet at the bottom of the CSS Styles panel.

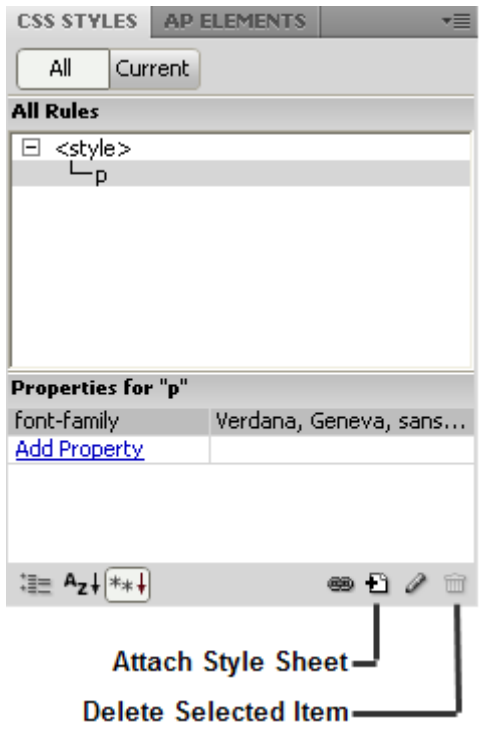

*Attach Style Sheet button* 

You can also attach a style sheet from the Format menu on the Dreamweaver CS4 menubar. Select Format > CSS Styles > Attach Style Sheet.

Note that Dreamweaver CS4 contains a number of sample style sheets that you may be able to leverage for your site.

In the Attach External Style Sheet dialog box, click Browse and then locate the style sheet you want to attach. Click OK to attach the file.

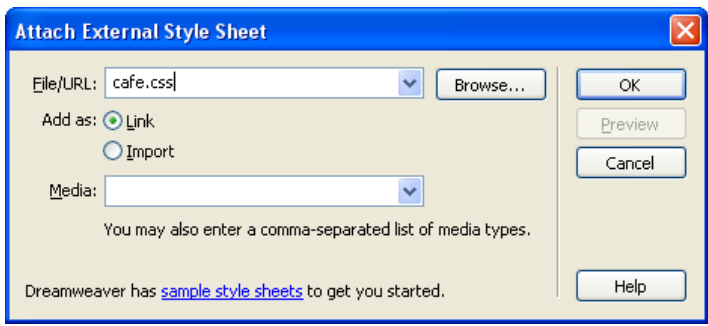

*Attach External Style Sheet dialog box* 

## **Media Type**

The Media type specifies how the document is to be presented on different media. For example, you can create a style sheet that defines the way your page looks when printed or displayed on handheld devices. Select the Media type from the Media pop-up menu. Your options for Media are:

- **All** suitable for all devices
- **Aural** speech
- **Braille** for Braille tactile feedback devices
- **Handheld** PDA, small screen, limited bandwidth
- **Print** for printed material
- **Projection** for projector devices
- **Screen** for computer screens
- **TTY** teletype, terminals, or portable devices with limited display capabilities
- **TV** television type devices

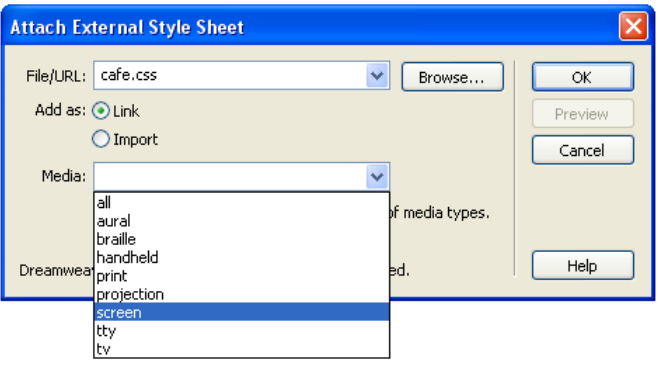

#### *Media type pop-up menu*

Once a style sheet is attached, you will see the file listed in the CSS Styles panel. Click the plus sign (Windows) or the triangle (Macintosh) to the left of the style sheet name in the All Rules pane to view the rules defined for the style sheet.

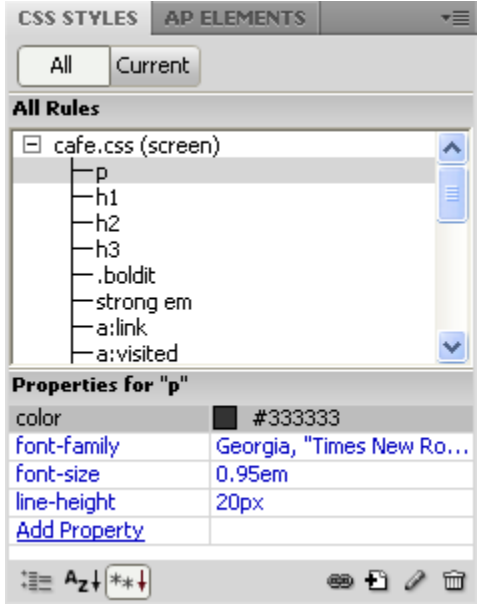

*Attached style sheet* 

#### **Link vs. Import**

To create a link between the current document and an external style sheet, select Link in the Attach External Style Sheet dialog box. This creates a link tag in the HTML code, and references the URL where the published style sheet is located. This method is supported by both Microsoft Internet Explorer and Firefox.

You cannot use a link tag to add a reference from one external style sheet to another. If you want to nest style sheets, you must use import. Some but not all browsers also recognize the import directive within a page (rather than just within style sheets). There are subtle differences in how conflicting properties are resolved when overlapping rules exist within external style sheets that are linked versus imported to a page. If you want to import, rather than link to, an external style sheet, select Import when you attach the external style sheet.

## **Walkthrough 4-2.: Export and Add a Class Rule**

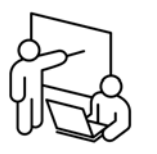

In this walkthrough, you will perform the following tasks:

- Export CSS as an external style sheet.
- Create a new class rule.
- Apply the class rule to selected text.

#### **Steps**

1. Return to **info.htm**.

#### **Create a Class rule in a new Style Sheet**

- 2. In the CSS Styles panel, click **New CSS Rule**. In the New CSS Rule dialog box set the following options and then click **OK**:
	- Selector Type: **Class**
	- Name: **boldit**
	- Rule Definition: **(New Style Sheet File)**
- 3. In the Save Style Sheet File As dialog box, click on the **Site Root** button
- 4. Enter a file name of **cafe.css** and click **Save**.
- 5. In the Type category of the CSS Rule Definition dialog box choose:
	- Font: **Arial, Helvetica, sans-serif**
	- Size: **.95 ems**
	- Weight: **bold**
	- Color: **dark red** (#990000)
- 6. Select the **Block** category and type **.1** in the Letter Spacing text box and choose **ems** from the units pop-up menu. Click **OK**.

#### **Export CSS to an External Style Sheet**

- 7. In the CSS Styles panel, right click on all the styles that are registered in the page and select **Move CSS Rules…**
- 8. Confirm that the radio button for **Style Sheet** is selected and that choose **cafe.css** from the drop-down menu. Click **OK**.
- 9. Select <**style>** in the All Rules pane of the CSS Styles panel and then click **Delete Embedded Stylesheet** on the CSS Styles panel.

#### **Delete and link to a Style Sheet**

- 10. Right-click on **cafe.css** in the Styles panel and select **Delete**
- 11. Click on the **Attach Stylesheet** button in the CSS Styles Panel.
- 12. Browse for the file **/cafe.css**
- 13. Select **Link** as the Add As option, select **Screen** in the Media pop-up menu and then click **OK**.

#### **Apply the class rule**

- 14. Select the text "TYPE OF CUISINE." Choose **boldit** from the Style pop-up menu in the Property inspector.
- 15. Select the next text that is in uppercase and then choose **Edit**  $\rightarrow$  **Redo Apply**.
- 16. Repeat step 10 for the remaining uppercase text.

*Note: The shortcut for Redo Apply is Ctrl+Y (Windows) or Cmd+Y (Macintosh). Double-clicking a word selects the word.* 

17. Save the file and preview it in the browser. Leave the file open for the next walkthrough.

## **Creating Advanced Styles**

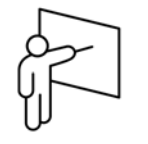

Advanced styles are used for controlling tags in the following ways:

- Specify the style for part of a block of text, such as the first letter of a paragraph.
- Specify the style for text in a certain state, such as a hyperlink that has been visited.
- Change the display of text controlled by a combination of tags.

### **Selectors**

When you create a new style and select Advanced as the selector type, you are required to enter a selector. The selector can be any one of the following:

- **Pseudo-element** selectors, for redefining the first letter or the first line of a block of text.
- **Combination** selectors**:**
	- **Contextual** selectors, used for a rule that applies to a tag only when it is nested within another specific tag.
	- **Group** selectors, where a group of tags have the same style rule.
- **Pseudo-class** selectors, for redefining the way links are displayed as a user selects them.
- **ID** selectors, where the ID matches the id value of an element (#title), which can only be applied to one element on a page (id attributes are generally used to identify a particular element for scripting purposes or to specify the location of images).

Pseudo-class selectors will be covered in Unit 6: Navigating Your Site.

### **Using Pseudo-Element Selectors**

You can create first-line and first-letter pseudo-element selectors by typing appropriate tag information in the CSS Selector text box:

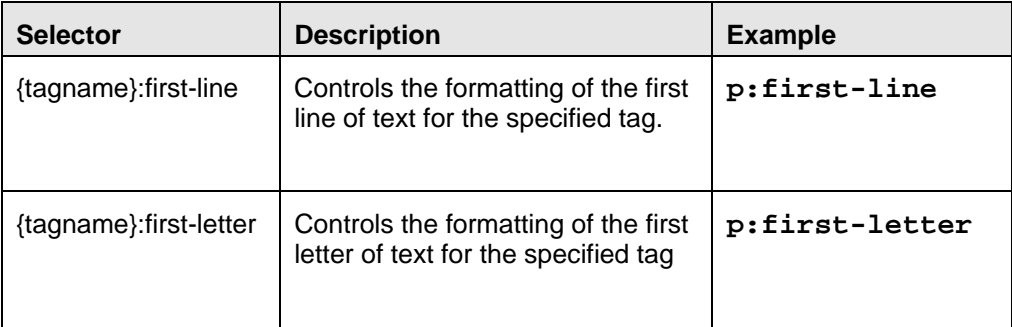

*Note: First-line and first-letter pseudo-classes are not as widely supported as link pseudo-classes and should be used with care. Microsoft Internet Explorer 5.5+, Netscape 6+, Firefox 2+, and Opera 6+ all support these pseudo-classes, but with some variations in rendering.* 

#### **Combination Selectors**

There are two types of combination selectors that you can create by typing the selector name into the CSS Selector text box:

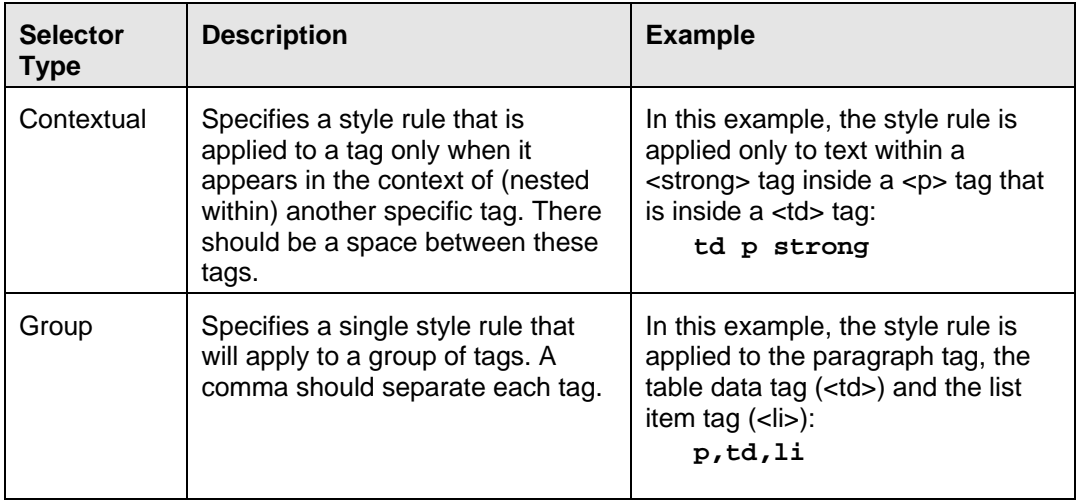

*Note: You should use group selectors only when multiple tags require exactly the same style.* 

## **Walkthrough 4-3.: Creating an Advanced Style**

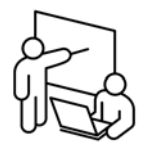

In this walkthrough, you will perform the following tasks:

- Apply bold and italic formatting to some text.
- Create an advanced selector to format text with nested tags.

#### **Steps**

1. Return to the **info.htm** file.

#### **Add an Advanced Selector**

2. Select "Restaurant News" beneath the Awards and Recognition heading; click **I** (italic), and then click **B** (bold) in the Property inspector.

*Note: the order in which you apply italic and bold is important. If you click B first and then I, you would need to type "em strong" for step 4. Place your insertion point within the text and look at the tag selector to see the order you applied the tags.* 

- 3. Repeat step 2 for "California Magazine."
- 4. Click **New CSS Rule** in the CSS Styles panel and set the following options in the New CSS Rule dialog box and then click **OK**:
	- Selector Type: **Advanced**
	- Selector: **strong em**
	- Define In: **cafe.css**
- 5. Change the font color to a dark green color (#**336666**) and the font size to **.9 ems** and then click **OK**.
- 6. Save your file and preview in the browser.
- 7. Leave your file open for the next walkthrough.

## **Creating a New External Style Sheet**

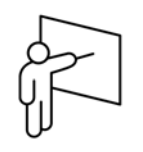

You can create an external style sheet from scratch using Dreamweaver, rather than exporting internal styles.

### **Creating an External Style Sheet**

To create an external style sheet:

- 1. Choose **File**  $\rightarrow$  **New**.
- 2. Select the Blank Page category and then select **CSS** from the Page Type list. Click **Create**. Dreamweaver creates a new document in Code View.
- 3. Choose **File**  $\rightarrow$  **Save** and save your file.

*Note: Dreamweaver automatically adds the .css extension to your file name. It is required for the style sheet to work properly.* 

4. Click **New CSS Rule** on the CSS Styles panel to add rules to your style sheet.

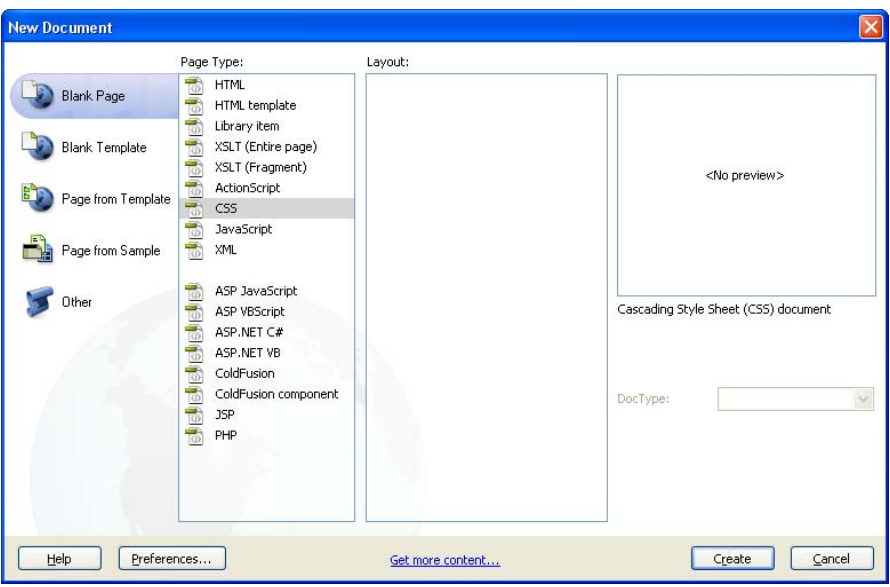

*New CSS Document* 

# **Displaying Styles**

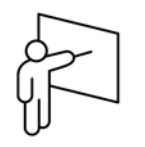

As a default, Dreamweaver displays your page for the screen media type, which shows how the page is displayed on a computer screen. If you add an additional media type style sheet, you can preview both styles within Dreamweaver. When you attach a style sheet and choose a media type from the Media pop-up menu, you are creating a media-dependent style sheet.

The Media type needs to appear on all attached style sheets within a page to render the styles properly in Dreamweaver.

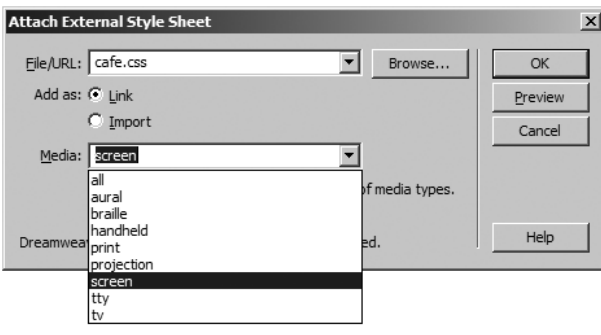

*Media Type in Attach External Style Sheet* 

After you attach your media-dependent style sheets, verify that the Display Styles option is selected. Choose View  $\rightarrow$  Style Rendering  $\rightarrow$  Display Styles to select the option if it is not already selected. A check mark before the menu option indicates the option is already selected.

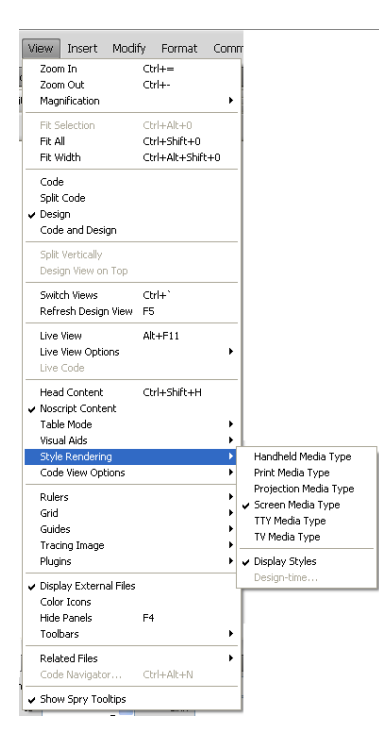

*Display Styles rendering option* 

#### **The Style Rendering Toolbar**

The Style Rendering Toolbar contains buttons you can use to view your page using different media types. If your page doesn't contain mediadependent style sheets, then the toolbar buttons are disabled. The toolbar also contains a button you can use to enable or disable CSS styles in your document, which is the same as choosing Display Styles from the Style Rendering menu item in the View menu.

To access the Style Rendering Toolbar do one of the following:

- Choose View  $\rightarrow$  Toolbars  $\rightarrow$  Style Rendering
- Right-click (Windows) or Control-click (Macintosh) on the Document or Insert toolbars and choose Style Rendering from the context menu.

**Style Rendering Toolbar** 

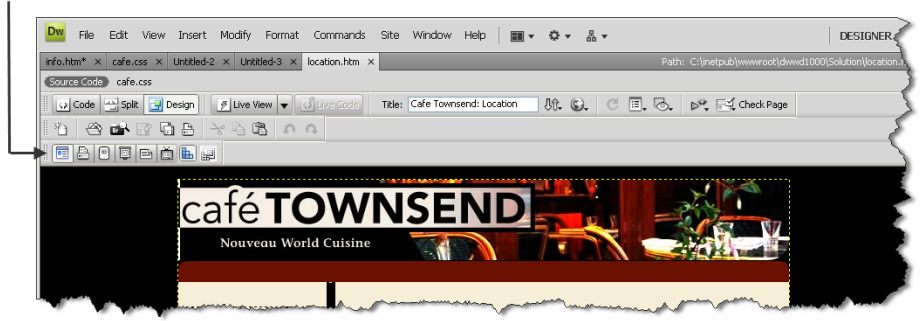

*Style Rendering toolbar* 

Click the various Rendering buttons on the toolbar to view the page using different media types.

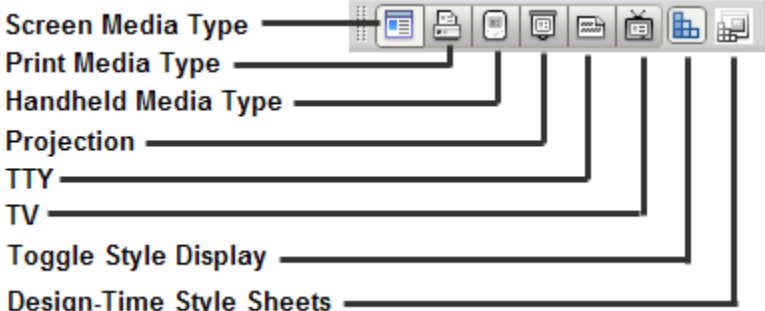

*Style Rendering buttons on toolbar* 

## **Walkthrough 4-4.: Creating an External Style Sheet**

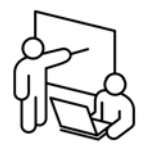

In this walkthrough, you will perform the following tasks:

- Create an external style sheet.
- Add several style rules to the external style sheet.
- Attach the style sheet for print media.
- View the page with different styles.

#### **Steps**

#### **Create a new style sheet**

- 1. Choose **File**  $\rightarrow$  **New**.
- 2. Select the **Blank Page** category and then select **CSS** from the Page Type list. Click **Create**. Dreamweaver creates a new document in Code View.
- 3. Choose **File Save** and save your file as **cafe\_print.css** in the root folder.
- 4. Click **New CSS Rule** in the CSS Styles panel.
- 5. In the New CSS Rule Definition dialog box:
	- Selector Type: **Tag**
	- Tag: **p**
	- Define In: **This Document Only**
	- Click **OK**.

*Note: Because the external style sheet is open, you are adding a rule to the external style sheet, even though you selected This Document Only.* 

- 6. In the CSS Rule Definition dialog box, set type properties as follows and then click **OK**:
	- Font: **Times New Roman, Times, serif**
	- Size: **12 points**
	- Line height: **16 points**
- 7. Save your CSS file and return to the **info.htm** file.
- 8. Click **Attach Style Sheet** on the CSS Styles panel.
- 9. Click **Browse** then locate and select the **cafe\_print.css** file you just created. Click **OK** (Windows) or **Choose** (Macintosh).
- 10. Select **Print** as the Media type and then click **OK**.

#### **Render your styles**

- 11. If the Style Rendering toolbar is not visible, right-click (Windows) or Control-click (Macintosh) on the Document or Insert toolbar and choose Style Rendering from the context menu.
- 12. Verify that style rendering is on by checking that the last icon (Toggle Displaying of CSS Styles) is selected. If not, select it.
- 13. Click **Render Print Media Type** on the Style Rendering toolbar and view the changes in the text.
- 14. Select **cafe\_print.css** in the CSS Styles panel and then click **New CSS Rule** and create a new rule for **heading 1** using the following properties and then click **OK**:
	- Font: **Arial, Helvetica, sans serif**
	- Size: **20 points**
	- Weight: **bold**
- 15. Duplicate the h1 style rule and change the tag to **h2**. Change the font size to **16 points**.
- 16. Repeat step 15 change the style rule to **h3** and the point size to **14**.
- 17. Click **Render Screen Media Type** from the Style Rendering toolbar to return your page to the screen type definitions.
- 18. Save and preview your page in the browser.

## **Understanding Cascading Order and Inheritance of Styles**

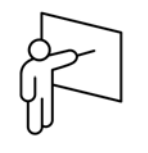

CSS rules can be applied to page content in three ways:

- Linking a separate .css file to the page an external style
- Embedding a style sheet within the page an internal style
- Applying an inline style to text on the page

The cascading order of styles determines what style appears on your page when you have multiple style rules applied.

If you have an external style sheet linked to your document, those styles are applied across your document. If there is more than one style applied to the same tag, there is an order in which the styles are applied.

The order of precedence (most-least) is:

- Inline style
- Internal style
- External style

*Note: As mentioned earlier, inline styles are rarely needed and are not covered in this course.* 

#### **Example**

Suppose that in an external style sheet linked to a page, you have the following rule for paragraphs:

```
p {font-family: sans-serif; 
    color: blue}
```
In the same page you have an embedded style sheet with its own rule for paragraphs:

**p {font-size: 14pt; color: green}** 

A paragraph in the page would have following style:

- Sans-serif font (specified in the external style sheet)
- 14 point font-size (specified in the embedded style sheet)
- The color green (the value specified in the embedded style sheet takes precedence over the value in the external style sheet)

#### **Inheritance Example**

Suppose that you have defined the following styles:

```
p {color: green; 
   font-weight: normal; 
   font-family: Arial} 
em {font-weight: bold; 
   color: blue} 
.code-red {color: red; 
   text-decoration: overline}
```
Assume that you have the following text and HTML code in your page:

```
<p>In case of emergency, <em class="code-
red">walk</em> to the nearest exit.</p>
```
The word "walk" will be in Arial font (assuming that the client computer has that font installed), bold and italicized, have the color red, and a line above the text.

The reason is for this result is inheritance. Because the <em> tag is nested inside a  $\langle p \rangle$  tag, it inherits the style properties of the  $\langle p \rangle$ , although its own style may add to or override those of the  $\langle p \rangle$  tag. (In this case the  $\langle em \rangle$ style overrides both the color and font-weight properties, so it only inherits the Arial font-family).

Class styles inherit from the tag style in the same way. In this case the codeRed walk inherits the font-family property of the  $\langle p \rangle$  tag, the fontweight property of the  $\langle em \rangle$  tag, but overrides the color property with its own value and also adds a font-style property.

The order of precedence with regard to inheritance is:

- Class properties take precedence over tag style properties for the tag
- Nested tag properties take precedence over those of the parent tag

Some properties are never inherited. You can consult the CSS Reference that is included in Dreamweaver to see whether a specific property is inherited or not.

*Note: For the most part you will not need to worry about inheritance or the lack of it, because the CSS specifications are particularly well thought-out on this matter – usually what happens is exactly what you would want to happen.* 

## **Using the Code Navigator**

Dreamweaver CS4 new Code Navigator enables you to select a piece of text and view the hierarchy of styles that are applied to your selection by clicking on the code navigator icon  $*$ . Alt+clicking on a listed style opens the style sheet, positioning your cursor at the location in the CSS code containing the style definition. Using this feature can help you understand the inheritance of styles affecting your content.

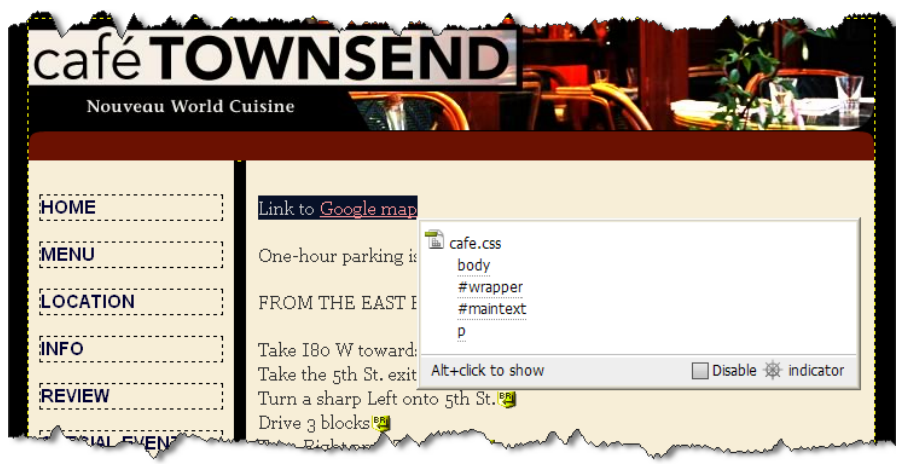

*Dreamweaver CS4 Code Navigator* 

## **Creating Internal Styles with the Property Inspector**

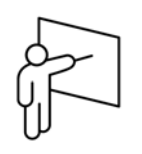

The Property inspector displays the current formatting attributes of the selected text. When you select text in your document and apply text formatting using the Property inspector, Dreamweaver creates a new style class for you that you can place in either the document or in an external style sheet.

### **Changing the Font Face**

The default font for text on a page is set in the user's browser. Changing the font face is character formatting, which means you can change the font for the entire page or for selected text on the page. However, the font you choose must be installed on the user's computer. Do not assume that all fonts are loaded on everyone's computer.

To change the font of selected text, choose the font from the Font pop-up menu in the Property inspector. The pop-up menu contains a list of font combinations.

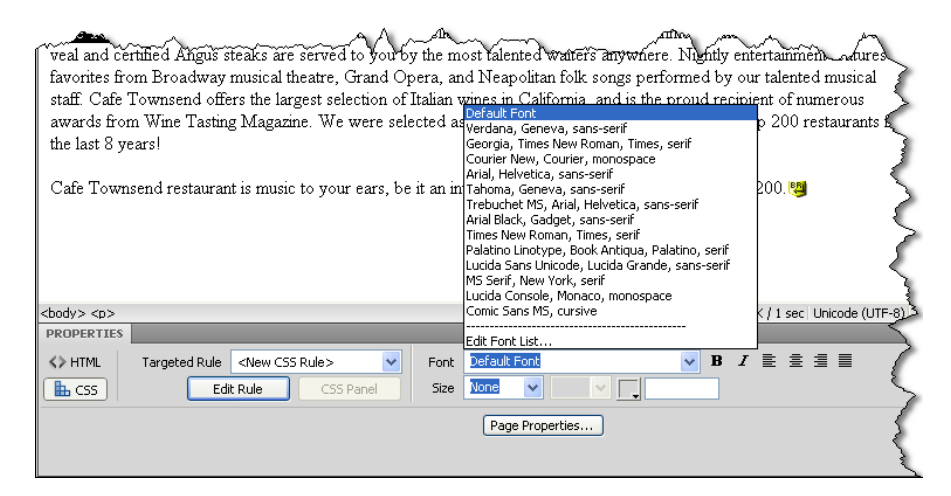

#### *Font properties*

Fonts are resolved in the following way:

- If your first font choice is not available, the browser attempts to use the second font choice and then the third.
- If none of the fonts are available on the user's computer, the text is displayed in the browser's default font.

To remove a font face from text, select the text, and then choose Default Font from the Font pop-up menu in the Property inspector.

#### **Creating Your Own Font Set**

You can create your own font set by choosing Edit Font List from the Font pop-up menu in the Property inspector. Generally, you want to choose two or three fonts for your font choices.

For the last choice in your list, choose a generic font type: cursive, fantasy, monospace, sans-serif, or serif in case a user doesn't have any of the specified fonts installed.

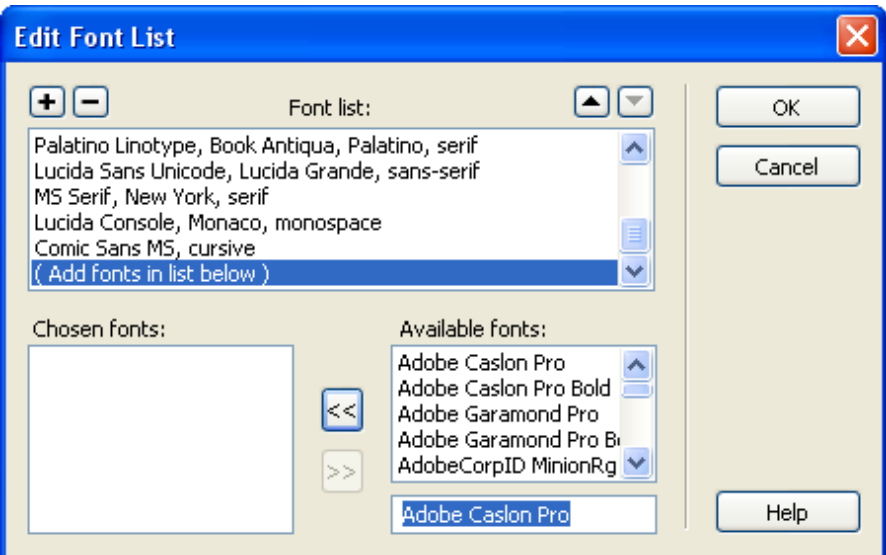

*Editing the font list* 

### **Changing the Font Size**

The browser determines the default size for text. You can change the font size from the Size pop-up menu in the Property inspector.

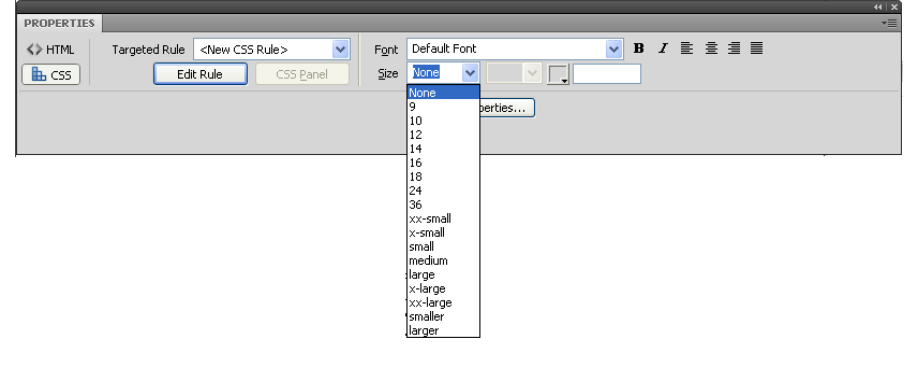

*Font size options* 

### **Changing the Font Color**

You can easily change the font color for your text. Select the text, and then do one of the following:

- Click the Text color box in the Property inspector. In the color pop-up palette, use the eyedropper pointer to select the color you want.
- Move the eyedropper pointer over a graphic or text and click to pick up the color from that item.
- Type the color code (in hexadecimal) in the Color text box.

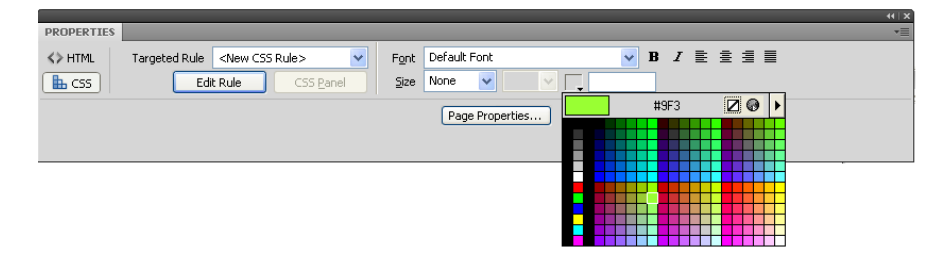

*Font color pop-up palette* 

You can apply bold and italicized styles in Dreamweaver to add emphasis or contrast to text in your document.

To add bold or italic, select the text, and then click the B or I button in the Property inspector. To remove a style, click the button again.

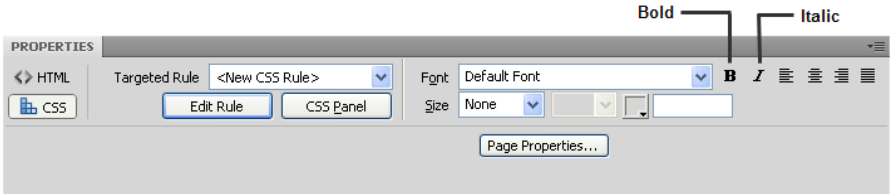

#### *Bold and italic formatting buttons*

*Applying bold formatting surrounds the text with*  $\langle$ *strong>* $\langle$ */strong> tags, and italicizing inserts the <em> </em> tags. You can select an option in the General category of the Preferences dialog to use b* $>$ *and*  $\langle i \rangle \langle i \rangle$  instead, respectively.

## **Changing the Text Alignment**

Text alignment in Dreamweaver works as it does in word processing programs. You can align a block of text to the left (the default), center, right, or justify it. To align text, click one of the alignment buttons in the Property inspector.

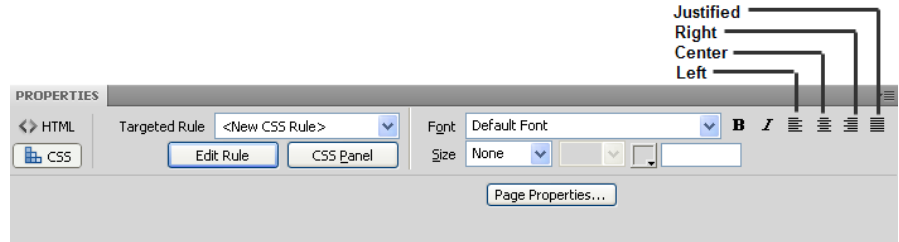

*Text alignment buttons* 

# **Walkthrough 4-5.: Cascading Styles**

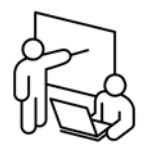

In this walkthrough, you will perform the following tasks:

- Add an embedded class style.
- Note the results of the cascading order.

### **Steps**

1. Return to **info.htm**.

#### **Add a new internal style to test cascading order**

- 2. Select the three address lines.
- 3. In the Properties panel, select **<New CSS Rule>** from the targeted rule drop-down list
- 4. Enter a name for the selector of **.address** and set the rule definition to **(this document only)**
- 5. Use the Property inspector to change the formatting as follows:
	- Font: **Arial, Helvetica, sans-serif**
	- Color: **dark blue** (#000066)
	- **Bold**
- 6. Click and hover on the first address line. The Code Navigator button will appear
- 7. Click on the Code Navigator button. It should indicate that both the P tag styles and the .address class are being applied to your selection
- 8. Click on the **Current** button in the CSS Styles Panel
- 9. Click on each style property noting where each has been defined.
- 10. Save the file and preview it in the browser.

*Note: The formatting in the embedded style sheet overrides the formatting in the external style sheet.* 

## **Unit Summary**

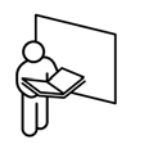

- Dreamweaver creates embedded class styles when you change formatting in the Property inspector.
- Styles are display rules that can be applied to HTML tags or selected text.
- Style sheets are groupings of rules that can be stored in a .css file.
- You can create your own tag, class or advanced styles in the CSS Styles panel.
- Style sheet files can be linked to one or many files, thus applying consistent style formatting to all HTML tags in those pages.
- Linked style sheets are the most useful since they consolidate maintenance of the display into one file.

## **Unit Review**

- 1. What are some benefits of using style sheets?
- 2. What does the "cascading" mean in CSS?
- 3. How do you associate a style sheet with an HTML page?
- 4. What types of properties can you set for a tag style?
- 5. What advantage does a linked style sheet have over an embedded style sheet?
- 6. What is the difference between cascading order and inheritance?

## **Lab 4: Creating a Site-Wide Style Sheet**

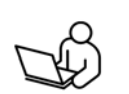

In this lab, you will create an external style sheet within a document and add several types of styles. You will attach the style sheet to a menu page.

#### **Objectives**

After completing this lab, you should be able to:

- Create new style rules for HTML tags.
- Attach a style sheet to an HTML document.

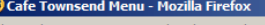

#### **Cafe Townsend Menu**

#### **Appetizers**

- . Roasted Tomato Soup served with goat cheese croutons and basil puree.
- Summer Salad organic butter lettuce with apples, blood oranges, and gorgonzola, tossed with raspberry vinaigrette.

 $\Box$ D $\times$ 

- . Fondue of Brie, Goat Cheese, and Gruyere served with green apples and garlic crostini. Good for sharing.
- Crispy Flatbread topped with asiago, prosciutto, and rocket.
- . Yellow-fin Ahi Tatar served on a bed of shredded cabbage with avocado relish and a green peppercorn dressing.

#### **Entrees**

- . Pancetta-wrapped Sea Scallops drizzled with tarragon puree. Served with baked cauliflower au gratin in a tangy Gruyere sauce.
- · Cajun Seafood Bouillabaisse with crawfish, scallops, catfish, crab, and mussels. Served with Southern-style cornbread and honey butter.
- . Cavatappi Pasta with Spicy Chickpea Sauce tossed with grilled eggplant, green olives, and sun dried tomatoes. Topped with Mediterranean feta.
- . Sage-rubbed Double-cut Pork Chop topped with a ragout of mushrooms and chunky pancetta. Served with griddle corn cakes.
- . Lasagna Bolognese house-made pasta between layers of slow-cooked pork and beef Bolognese sauce. Served with organic asparagus.
- · Sake-soaked Kobe Beef Tartar served with fontina-stuffed squash blossom tempura with cream wasabi sauce.

#### **Dessert**

- Tiramissu cool, refreshing Italian dessert...
- . Baked Pears with Caramel Sauce topped with house-made vanilla-bean ice cream.
- · Pumpkin Creme Brulee served with our famous ginger snap cookies.
- . New York Cheesecake creamy traditional cheesecake topped with dark chocolate sauce and fresh-picked strawberries.
- · Sacher Torte three layers of dark chocolate cake, filled with house-made apricot jam, covered in a creamy, rich chocolate glaze.

#### Friday catch of the day:

Alaskan Halibut with a Rich Loire Valley Beurre Blanc Sauce - served with mashed purple Peruvian potatoes and haricot verts.

Recommended pairing: '98 Passi Emilio Vineyards Sauvignon Blanc

#### *Lab 4 Solution*

### **Steps**

- 1. Create a new page and save it as **menu.htm**.
- 2. Title the page **Cafe Townsend Menu**.
- 3. Open **text/menu.txt**, select all the text, copy it, and then paste it into the menu.htm file.
- 4. Add the text **Cafe Townsend Menu** as the top line of the text and format it as **Heading 1**.
- 5. Format the other headers: Appetizers, Entrees, and Desserts as **Heading 2**.
- 6. Format "Friday catch of the day" as **Heading 2**.
- 7. Format the items under each heading 2 as bulleted text.

#### **Create New Heading Tag Styles**

- 8. Create a new external style sheet and name it **menustyles.css** Attach the style sheet to **menu.htm** and use **Screen** as its media type.
- 9. Add the following style rules:

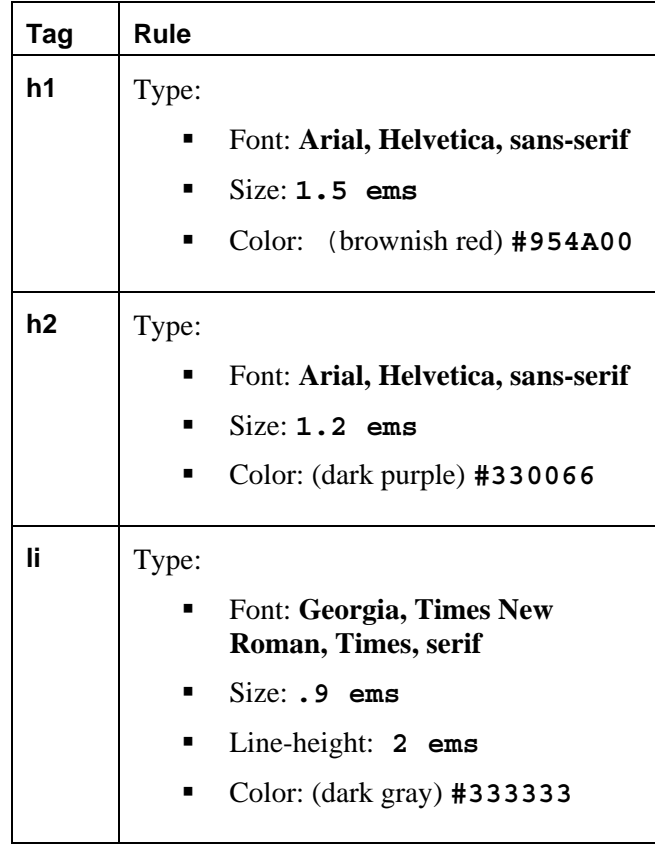

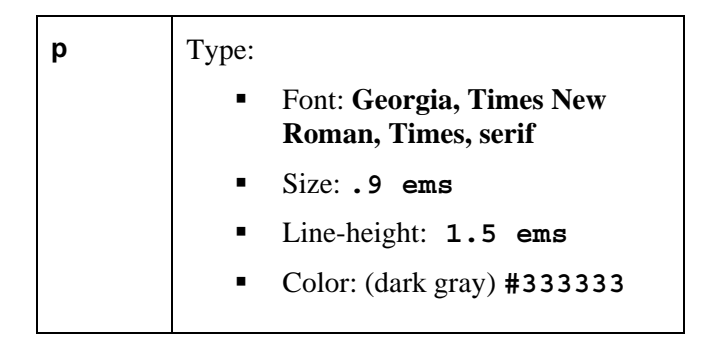

#### **Create a class style**

10. Create a new class style with the following settings:

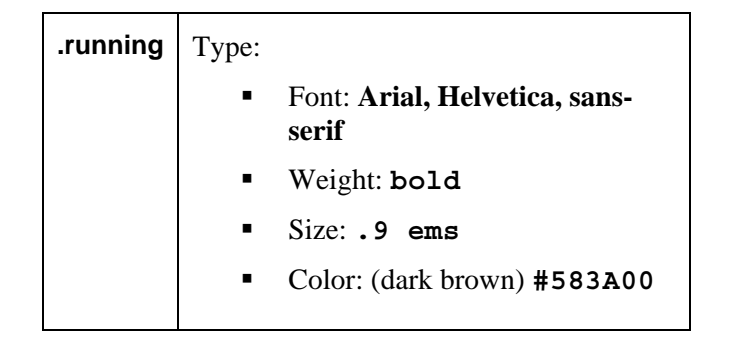

#### **Apply class style to text**

11. Select the item name (for example: Roasted Tomato Soup) in each bulleted list and apply the **.running** style to the text.

#### **Attach an external style**

- 12. Attach the **cafe\_print.css** style sheet and assign **Print** as its media type.
- 13. Save the file and preview it in the browser.
- 14. Customize any of the styles to your liking. For example, you can change the color, or the size of the text.